#### Druckertreiber-Installation für Netware

Siehe hierzu die entsprechenden Informationen im Systemhandbuch auf der Begleitmaterial-CD.

## Druckertreiber-Installationsinformation für den AppleTalk-Druck

#### **Druckerart:** Adobe PS Druckername: WorkCentre M24

PPD-Auswahl - Die entsprechende Datei im MAC-Ordner der Treiber-CD doppelklicken

AdobePS Inst - 8.7.3 verwenden für Mac-OS ab Version 8.6 AdobePS Inst - 8.7.0 verwenden für Mac-OS Version 8.5 AdobePS Inst - 8.5.1 verwenden für Mac-OS Versionen 7.1 bis einschließlich 8.1 AdobePS Inst - OSX verwenden für Mac-OS Version X

Den Anweisungen auf dem Bildschirm folgen und nach Aufforderung die Taste "Installieren" drücken oder Arbeitsstation neu starten. "Chooser" öffnen, den Adobe PS-Drucker auswählen und diesen in der angezeigten Liste finden. Bei Erstinstallation auf "Erstellen" (Create) oder für zusätzliche Installationen auf "Setup" klicken. "PPD wählen" anklicken, die PPD-Datei für den jeweiligen Drucker wählen und mit "OK" bestätigen.

#### **Macintosh OSX**

Den Ordner "MacOSX" mit einem Doppelklick öffnen und die Datei mit der Erweiterung "hax" auf das Desktop kopieren. Anschließend auf die Datei doppelklicken, um sie zu entpacken. Dann einen Doppelklick auf der Installationsdatei ausführen und die Anweisungen des Installationsprogramms befolgen, um die Druckersoftware zu installieren. Das Programm "Print Center" öffnen und auf "Drucker hinzufügen" klicken. Zur Fertigstellung der Installation die Anweisungen befolgen.

Für schrittweise Anleitungen zum Landen von Treibern siehe das Systemhandbuch auf der Begleitmaterial-CD.

#### Druckertreiber-Installationsinformation für den SMB-Druck

Drucker-Assistent

Netzwerk-Drucker

Im Netzwerk nach Druckern suchen: Siehe die Liste der Systemeinstellungen für Drucker-/Arbeitsgruppennamen.

Für Client Server Netzwerk auf Server / Warteschlangen untersuchen.

Druck-Warteschlange: "Druckername"-p (Standard: fx-0d9496-p)

Vollständige Informationen zur Druckerkonfiguration in einer SMB-Umgebung (Net BIOS über IP) enthält das Systemhandbuch auf der Begleitmaterial-CD.

# **WorkCentre M24**

## **NETZANSCHLUSS-ÜBERSICHT**

Zweck: Die vorliegende Kurzanleitung enthält Instruktionen zum Regulieren der Netzwerkeinstellungen. Falls erforderlich werden diese im Bildschirm "Drucker-Schnittstelle" vorgenommen. Ausführliche Anleitungen sind der Begleitmaterial-CD zu entnehmen.

Hinweis: Jegliche Änderungen der Netzwerkeinstellungen müssen von einem Netzwerkadministrator genehmigt werden. Für die ordungsgemäße Konfigurierung des Druckers muss der Systemadmininstrator die IP-Adresse, Subnet-Mask und Gateway-Adresse bereitstellen. Weitere Informationen zur Druckerkonfiguration in einem Novell-Netzwerk enthält das Systemhandbuch auf der Begleitmaterial-CD.

Verfahren: Die WorkCentre M24 wurde für das problemlose Einbinden in die meisten Netzwerke konzipiert. Den Drucker in das Netzwerk einbinden und dessen Standardeinstellungen abrufen. Anschließend den Anleitungen der Schritte 2 - 6 folgen, um die Einstellungen für den Druckeranschluss/ das Netzwerk zu ändern und entsprechend zu aktivieren.

## **Schritt 1** Dies sind die Standard-Einstellungen des Druckers.

Standard-Anschlusseinstellungen

Parallel-Aktiviert LPD-Aktiviert Netware-Dekativiert SMB-Aktiviert IPP-Aktiviert Ethertalk-Aktiviert Salutation-Aktiviert Port 9100-Aktiviert SNMP-Aktiviert FTP Client-Aktiviert Internet Service-Aktiviert

#### Standard-Netzwerkeinstellungen

IP-Adresse: IP-Adresse ermitteln (DHCP) Druckername: FX-0D9496 Arbeitsgruppe: "ARBEITSGRUPPE" Druckwarteschlange: fx-0d9496

## **Schritt 2**

#### Anschlusseinrichtung

Diesen Anleitungen folgen, wenn die Anschlusseinstellungen reguliert werden sollen. Werden keine Änderungen vorgenommen, mit Schritt 3 fortfahren.

- Die Taste "Zugriff" auf dem Steuerpult betätigen. 1.
- Das Kennwort für den "Systemadministrator" eingeben. (Standard 11111)
- Taste "Kennwort bestätigen" drücken.
- Taste "Systemeinstellungen" drücken.
- Taste "Systemeinstellungen" drücken.
- Taste "Netzwerk-Einstellungen" betätigen.
- "Anschlusseinstellungen" auswählen.
- Den gewünschten Anschluss wählen. 8.
- Die Option "Einstellunegn bearbeiten" wählen.
- Den Anweisungen auf dem Bildschirm folgen, um die Anschlusseinstellungen zu ändern. 10.
- $11.$ "Schließen" wählen, um zum Bildschirm "Netzwerk-Einstellungen" zurückzukehren und weiter mit Schritt 3.7. - "Protokolleinstellungen."
- Sind die Änderungen komplett, "Schließen" betätigen, um "Systemeinstellungen" zu verlassen. 12.
- 13. Mit Schritt 4 fortfahren.

## **Schritt 3**

## **IP-Protokolleinstellung**

**Auto IP (DHCP)** - Keine Bedienungsmaßnahmen notwendig

Diesen Anleitungen folgen, wenn die Protokolleinstellungen reguliert werden sollen. Werden keine Änderungen vorgenommen, mit Schritt <sup>4</sup> fortfahren.

#### **IP-Konfiguration—STATIC**

- 1.Die Taste "Zugriff" auf dem Steuerpult betätigen.
- 2.Das Kennwort für den "Systemadministrator" eingeben. (Standard – 11111)
- 3.Taste "Kennwort bestätigen" drücken.
- 4.Taste "Systemeinstellungen" drücken.
- 5.Taste "Systemeinstellungen" drücken.
- 6.Taste "Netzwerk-Einstellungen" betätigen.
- 7.Taste "Protokoll-Einstellungen" betätigen.
- 8.Die zu ändernde Einstellung auswählen.
- 9."Einstellung bearbeiten" wählen.
- 10. Die gewünschten Änderungen vornehmen.
- 11. Taste "Speichern" drücken.
- 12. Schritte 8-11 je nach Bedarf für andere Einstellungen wiederholen.
- 13. "Schließen" wählen, um den Bildschirm zu beenden.

## **Schritt 4**

#### **Einstellungsliste drucken**

- 1.Die Taste "Gerätestatus" auf dem Steuerpult betätigen.
- $\overline{2}$ . "Zähler / Bericht drucken" wählen.
- 3.. "Bericht drucken / Liste" wählen.
- 4."Druckmodus-Einstellungen" wählen.
- 5."Systemeinstellungen (allgemein)" wählen.
- 6.Taste "Start" betätigen, um die Druckausgabe zu starten.
- 7.Siehe die Beispiele für Systemeinstellungen auf der gegenüberliegenden Seite.

#### **Schritt 5 Anleitungen zur Web-Benutzeroberfläche**

Für einen am Netz angeschlossenen PC-Client müssen die Drucker– und Netzwerk-Einstellungen reguliert werden. Folgen Sie dem aufgeführten Verfahren, falls andere Einstellungen der Druckerkonfiguration geändert werden sollen.

#### **Verfahren**

- 1.Den Web-Browser öffnen (Internet Explorer).
- 2.Sicherstellen, dass der Proxy Server für lokale Web-Adressen umgangen wird.
- 3. Die für den Drucker gültige TCP/IP-Adresse in das URL-Feld eingeben. (Siehe die Liste der Einstellungen für die TCP/IP-Adresse)
- 4.Das Register "Eigenschaften" abrufen.
- 5. Änderungen je nach Bedarf vornehmen. **Hinweis:** Standard-Benutzername: admin / Standard-Kennwort: admin
- 6.Den Druckerserver neu starten.
- 7.Anschließend die Liste der Systemeinstellungen erneut ausdrucken.

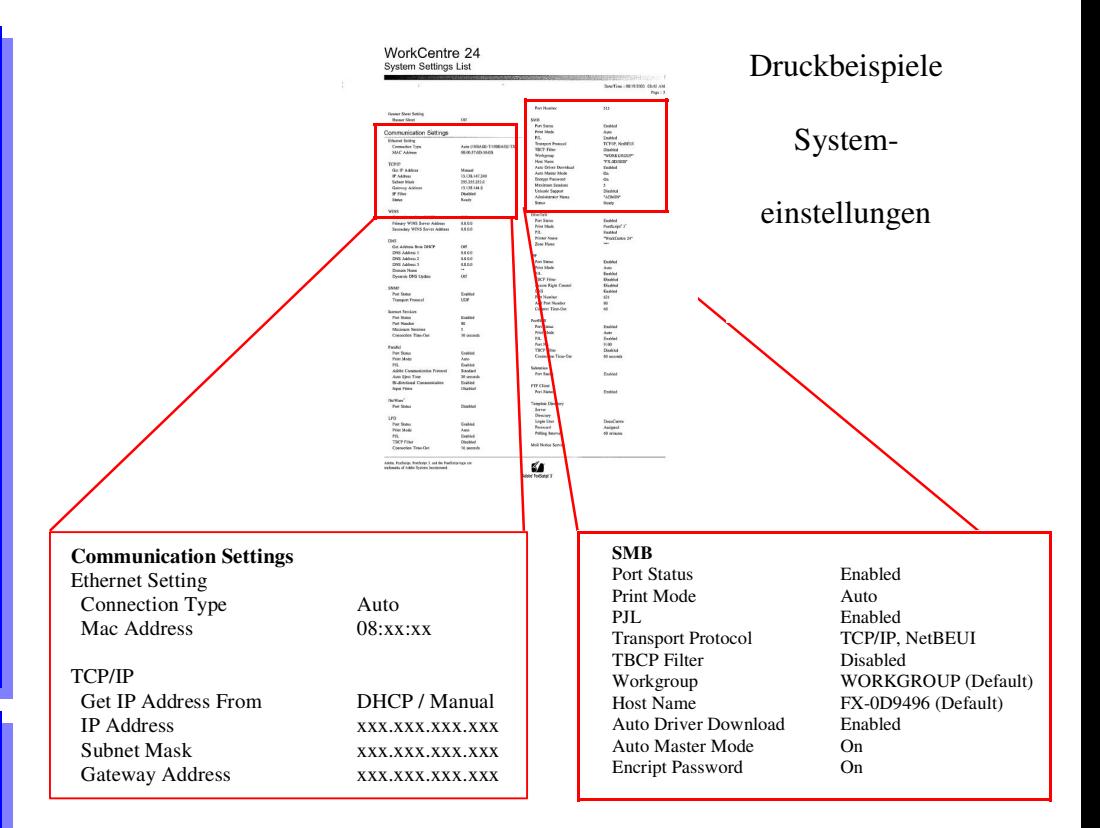

## **Schritt 6**

### **Druckertreiber laden**

#### **Druckertreiber-Installations information für den LPR-Druck**

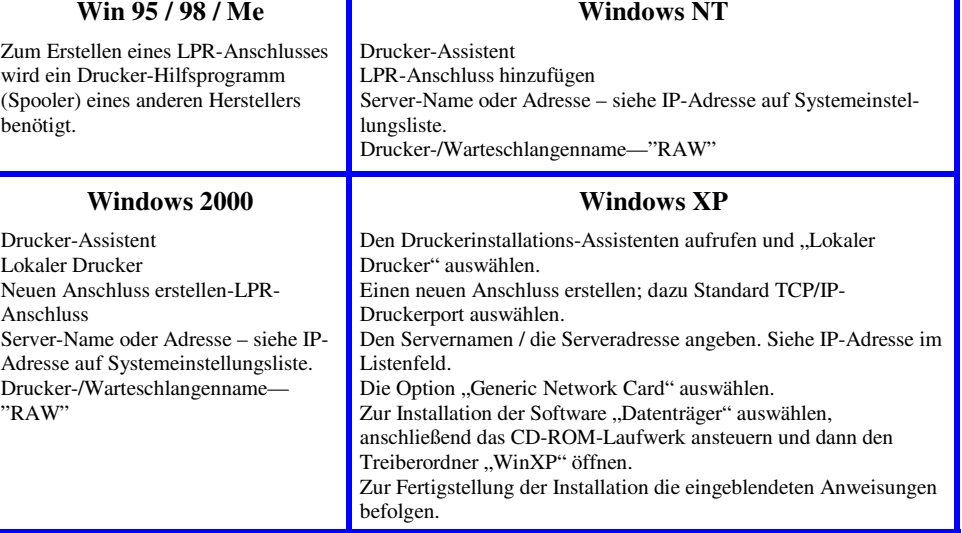